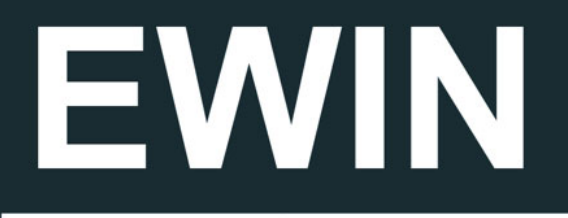

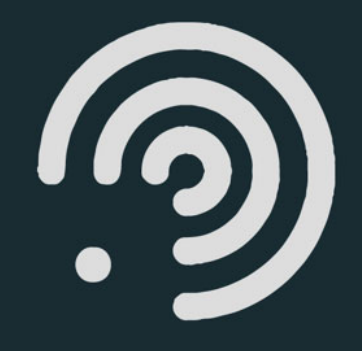

## Plataforma Web

# Manual de usuario

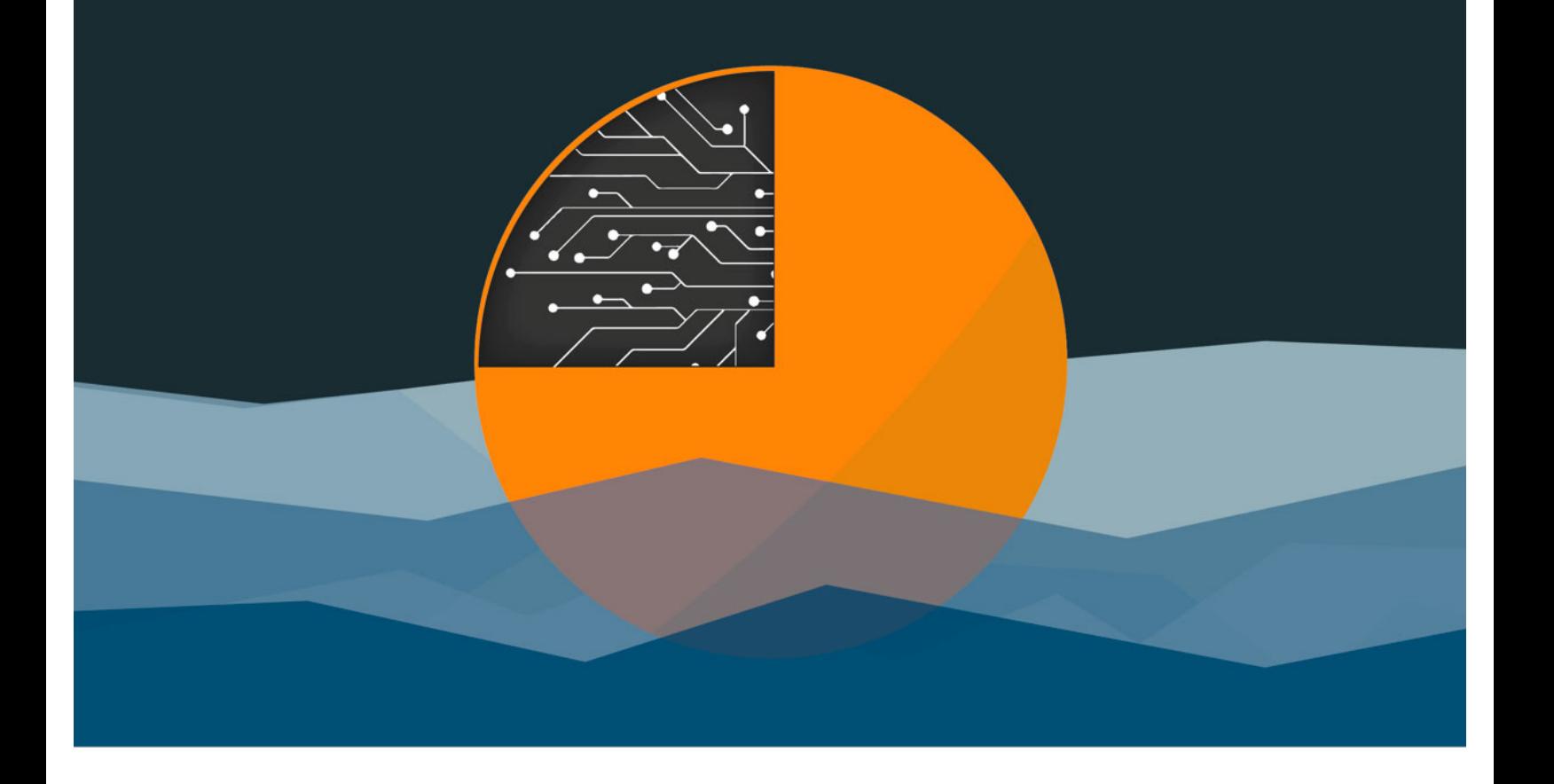

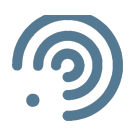

## Índice

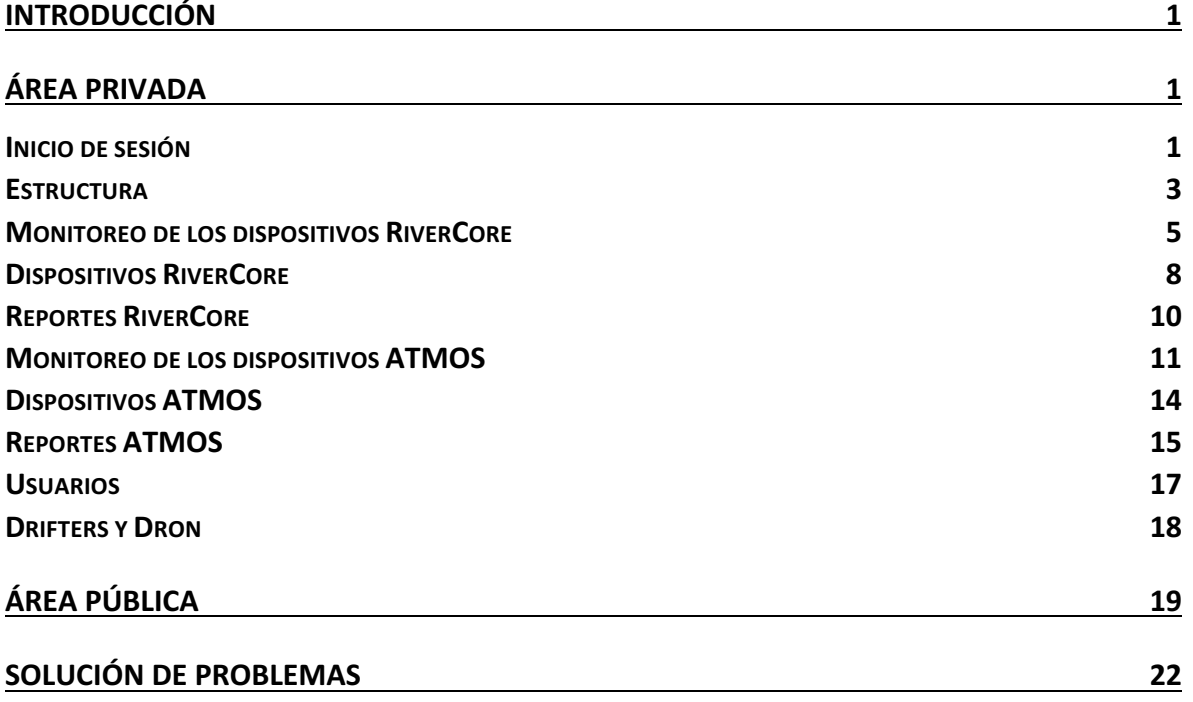

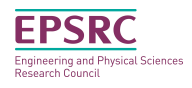

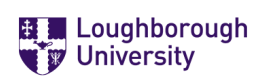

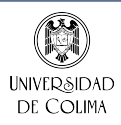

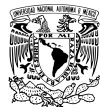

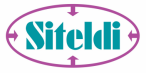

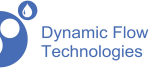

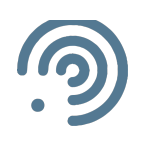

#### Introducción

La plataforma web EWIN (EMERGENCY WATER INFORMATION NETWORK) tiene la capacidad de monitorear en tiempo real el caudal de diversos ríos, disponer información sobre las propiedades hidráulicas del canal, diagnosticar posibles desbordamientos y alertar a la población ante un riesgo de inundación.

## Área privada

El sistema web, cuenta con dos tipos de usuarios, administrador y supervisor. El supervisor tiene la posibilidad de visualizar el monitoreo en tiempo real y extraer información del historial de los dispositivos de monitoreo, mientras que el administrador además de los privilegios del supervisor, tiene acceso a gestionar los dispositivos RiverCore y ATMOS, así también como los usuarios. El dispositivo RiverCore se encarga de monitorear el caudal del río y censar la humedad del suelo, mientras del dispositivo ATMOS se obtiene 12 variables ambientales, de las cuales se integran solo la precipitación, temperatura y humedad relativa.

#### Inicio de sesión

Para ingresar al contenido de EWIN es necesario contar con un equipo de cómputo, un navegador Web (preferentemente Google Chrome) y conexión a Internet.

En el navegador Web se coloca la dirección http://tairda.siteldi.mx/ , la cual nos direcciona a la página de acceso. Enseguida se carga la página con una simple animación, para después dar clic en el icono de usuario como se muestra en la figura 1, para que se despliegue el inicio de sesión como se muestra en la figura 2, donde se coloca el nombre de usuario y contraseña proporcionados por un usuario administrador. El nombre de usuario es el correo proporcionado para dar de alta el usuario.

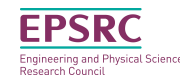

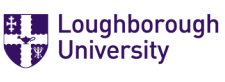

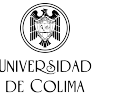

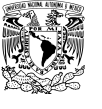

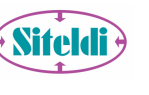

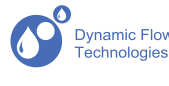

1

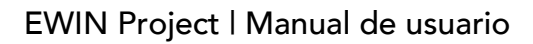

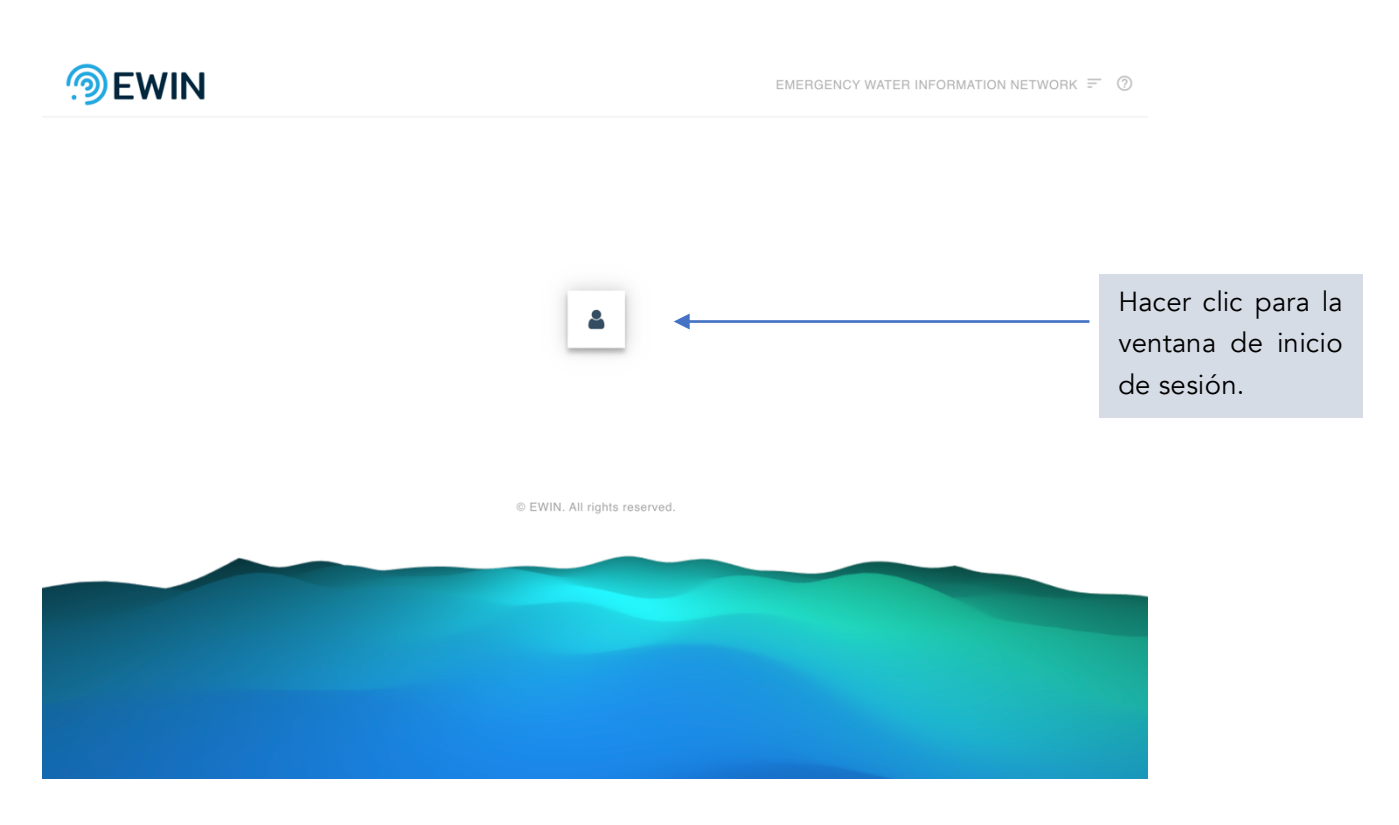

*Figura 2. Vista principal de inicio de sesión.*

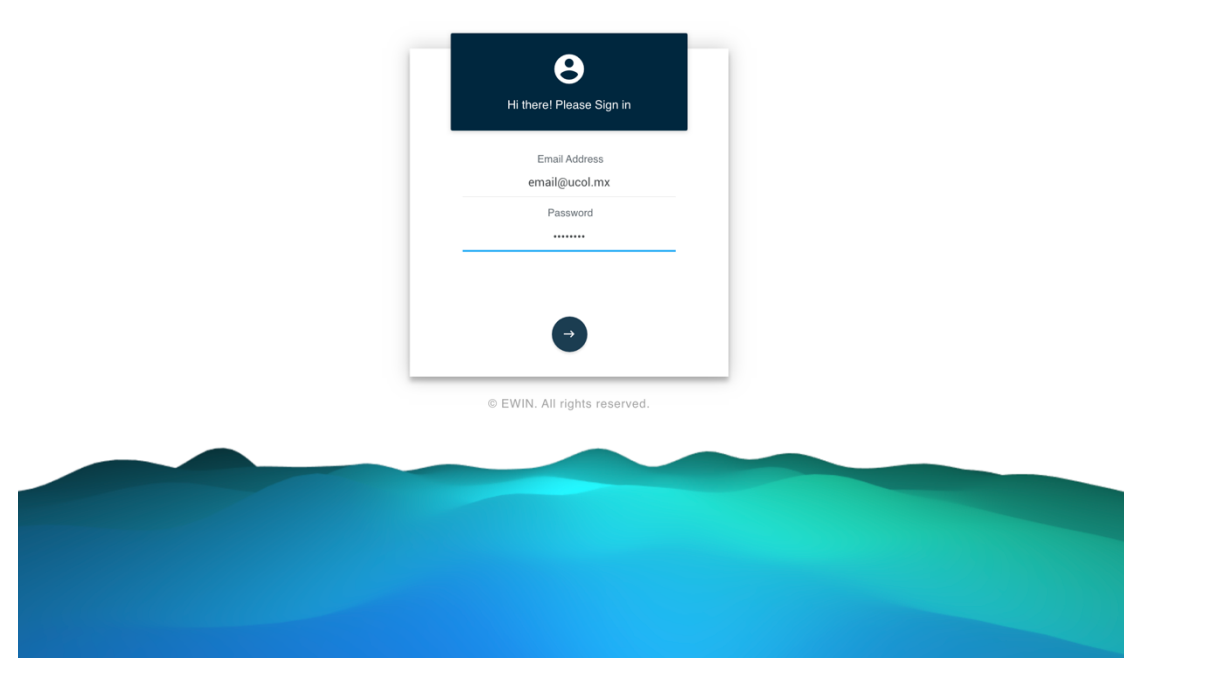

*Figura 1. Vista de la venta de inicio de sesión.*

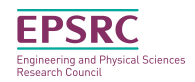

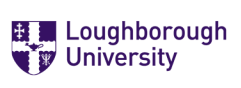

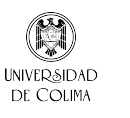

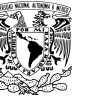

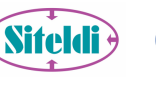

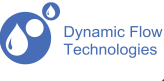

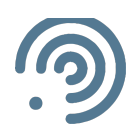

#### **Estructura**

Al momento de iniciar sesión, la primera vista que se muestra es la vista del monitoreo en tiempo real de los dispositivos RiverCore. En esta vista se pueden observar diversos elementos, la barra de encabezado, el menú, las notificaciones y el contenido de la vista seleccionada, para cada sección la estructura es la misma. En la siguiente figura 3 se señalan los elementos del sistema web.

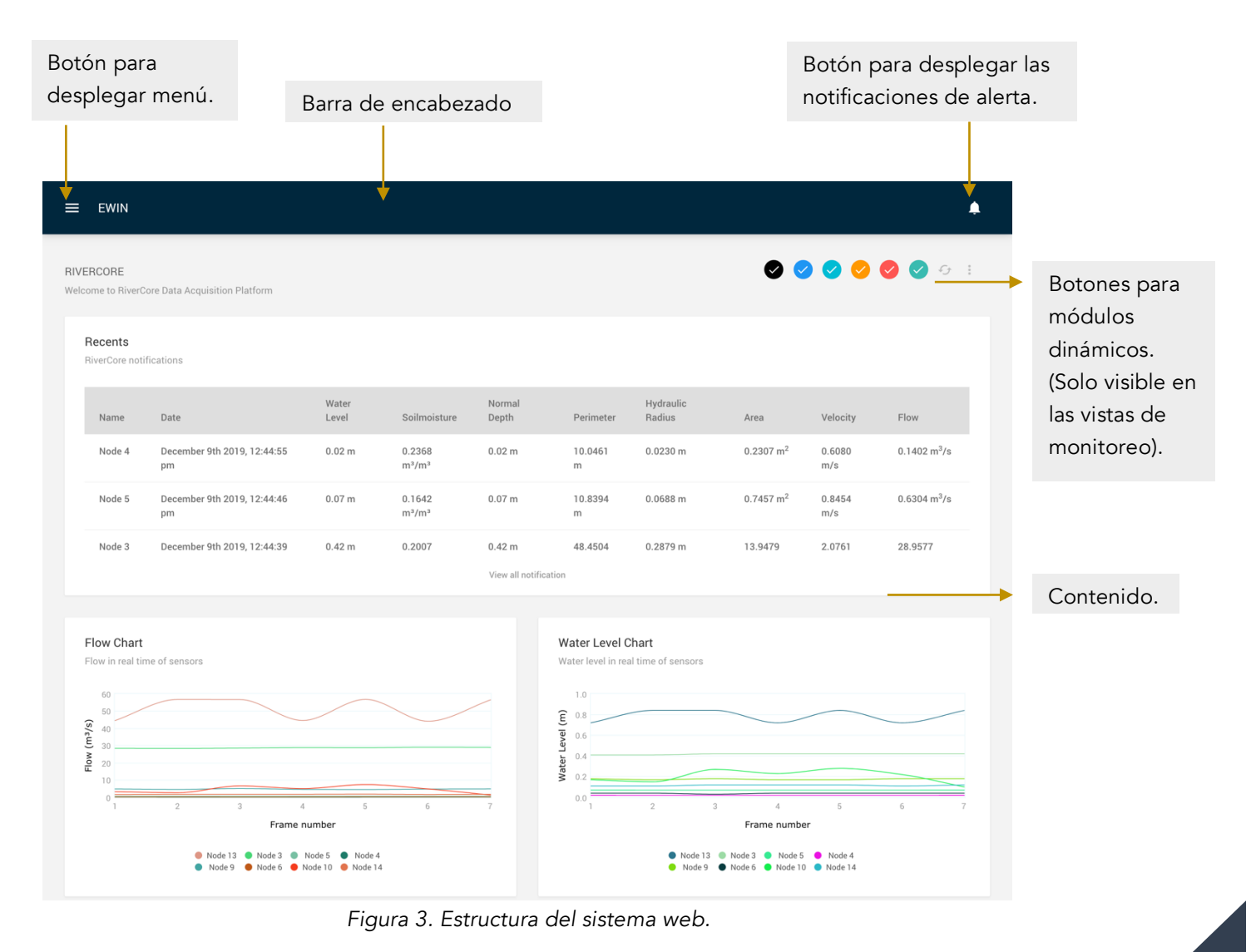

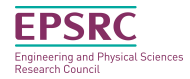

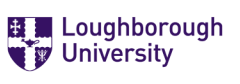

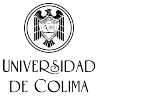

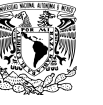

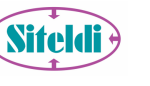

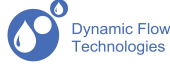

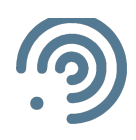

Para acceder a otras secciones del Sistema web, es necesario desplegar el menú como se muestra en la figura  $4$ . El menú cuenta con las siguientes secciones:

- Home: Vista principal del monitoreo de los dispositivos RiverCore.
- Devices: Sección para gestionar los dispositivos RiverCore. El usuario administrador puede registrar, editar, eliminar algún dispositivo activo dentro de la red de sensores de EWIN.
- Reports: Sección para visualizar los históricos de los dispositivos RiverCore.
- Drifters: Sección que se compone por dos sub-menús, el monitoreo de los dispositivos drifters y drone y el análisis del caudal por medio de un archivo de datos.
- Atmos: Sección que se compone por tres sub-menús, por la vista de monitoreo en tiempo real de los dispositivos ATMOS, la gestión de los dispositivos ATMOS (solo usuario administrador) y los históricos de los dispositivos ATMOS.
- Users: Sección para la admistración de usuarios. El usuario administrador puede registrar, editar o eliminar algún usuario de la plataforma EWIN.

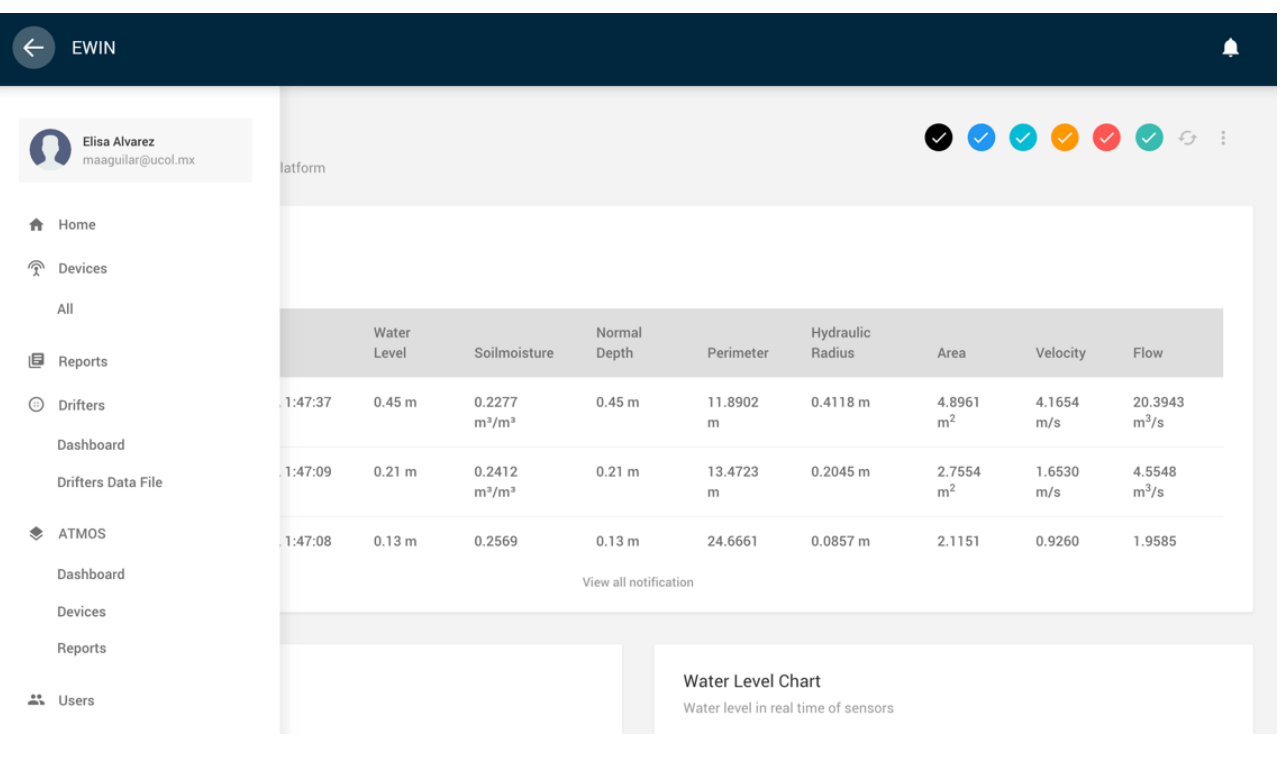

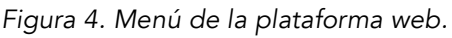

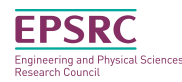

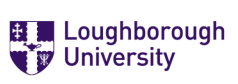

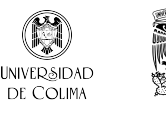

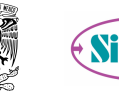

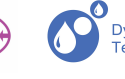

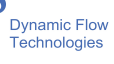

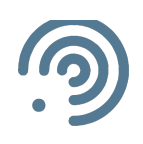

#### Monitoreo de los dispositivos RiverCore

La sección de monitoreo en tiempo real de los dispositivos RiverCore (figura 5), se integra por los siguientes elementos:

- Tabla de datos que contiene las tramas más recientes recibidas por los ocho dispositivos RiverCore instalados en ríos y arroyos de Colima. Conforme llegan las tramas en tiempo real, se añaden filas en la parte superior correspondiendo a las más recientes.
- Gráfica que representa el nivel del caudal de todos los nodos RiverCore.
- Gráfica que representa el nivel de agua de todos los nodos RiverCore.
- Gráfica que representa la humedad del suelo de todos los nodos RiverCore.
- Mapa con ubicación de todos los nodos RiverCore representado por un marcador que cambia de color dependiendo el nivel de alerta y al momento de dar click en uno de ellos se despliega la información más reciente del nodo.
- Gráfica que representa la velocidad del caudal de todos los nodos RiverCore

Las gráficas son elementos dinámicos, donde cada línea representa un nodo RiverCore diferenciada por un color distinto para cada uno. Al pasar sobre cada línea se muestra una ventana de información con el nombre del nodo y el valor seleccionado de acuerdo a las medidas definidas en la gráfica.

Esta sección al momento de refrescar la página, actualiza toda la información de nuevo, dejando en blanco todos los elementos, para iniciar con el llenado de la información más reciente.

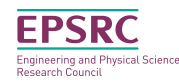

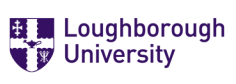

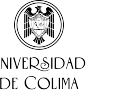

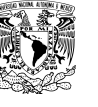

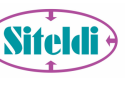

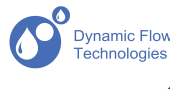

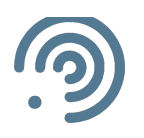

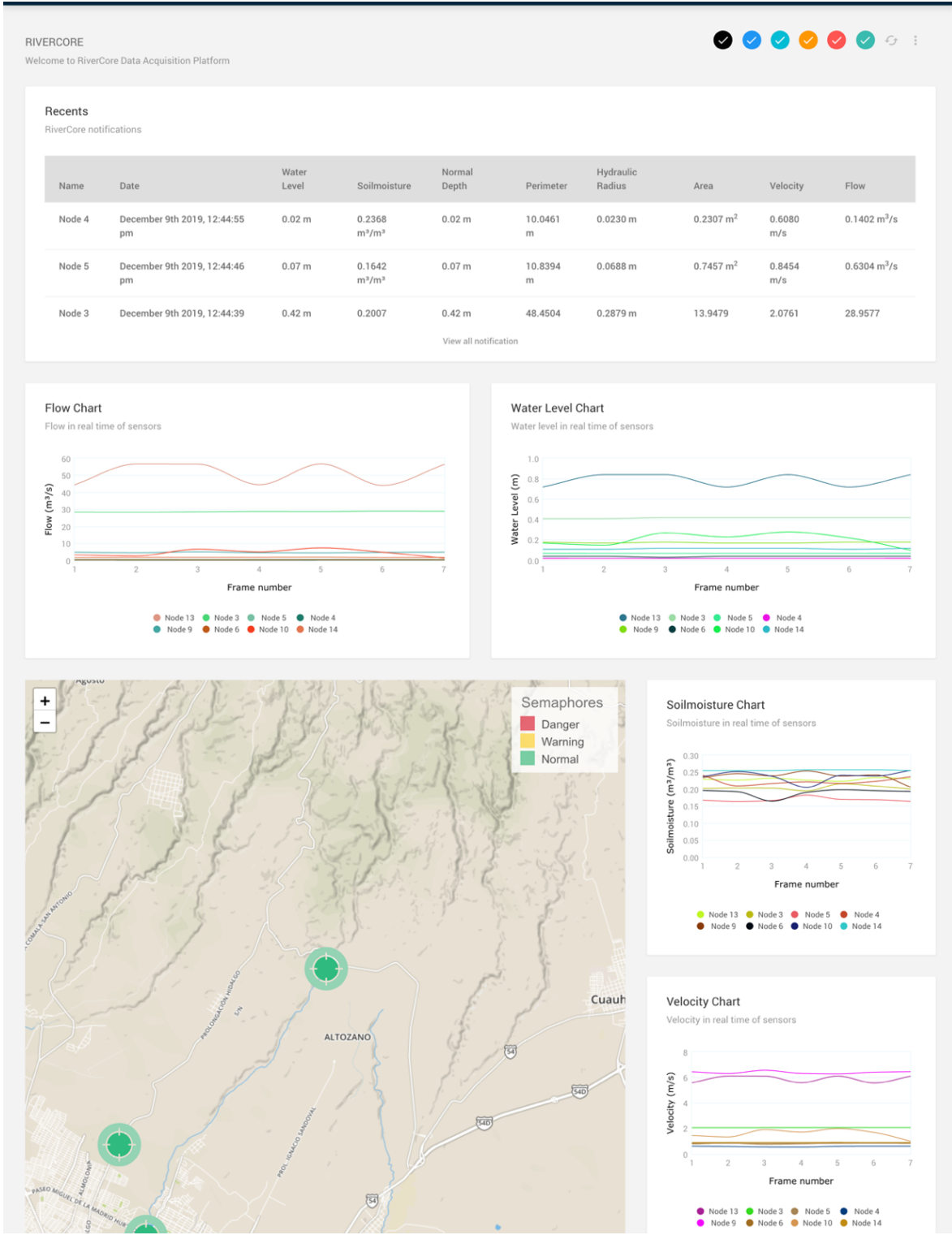

*Figura 5. Vista del monitoreo de los dispositivos RiverCore.*

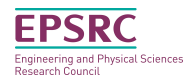

E. Loughborough

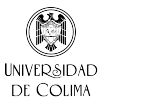

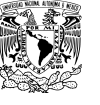

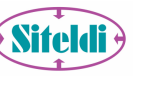

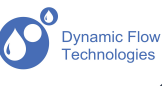

6

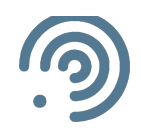

Esta vista cuenta con módulo dinámicos, donde el usuario puede habilitar o deshabilitar la visualización de alguna gráfica, tabla o mapa, para enfocarse solo a ciertos datos. Para habilitar o deshabilitar algún módulo, es necesario dar clic en cualquiera de los botones, que están ubicados en la parte superior derecha de la vista de monitoreo, como se muestra en la siguiente figura 6, cada uno está representado por una letra.

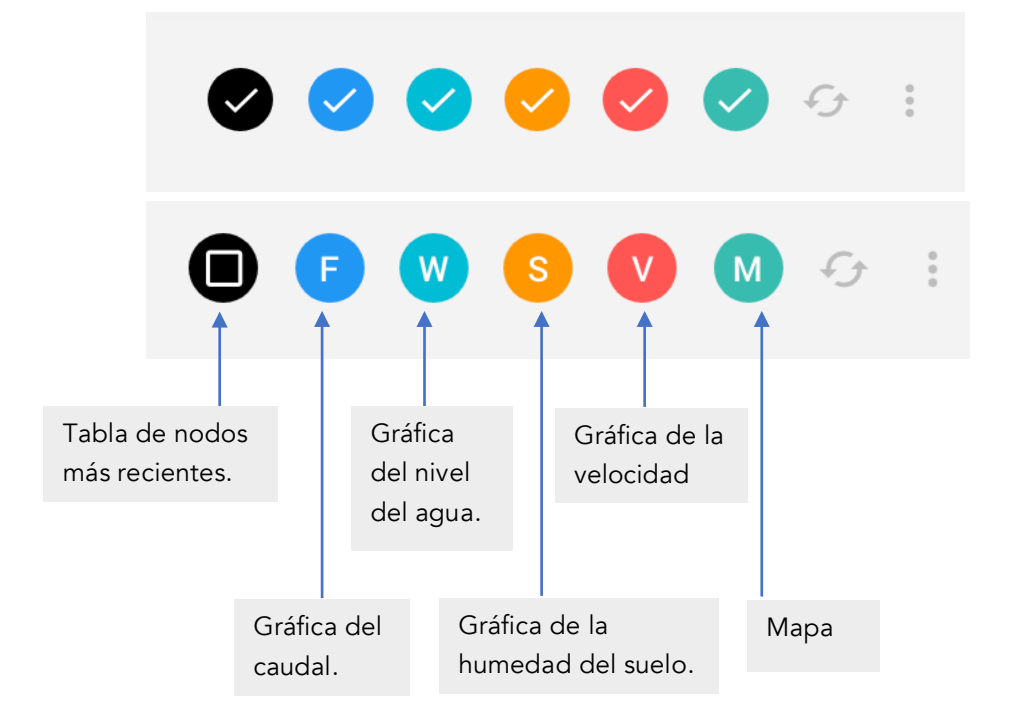

*Figura 6 Botones de los módulos dinámicos.*

En el módulo de mapa, se puede observar todos marcadores como nodos activos, el color del marcador representa el nivel de alerta, siendo el verde para un nodo estable, el amarillo un nodo de precaución y nodo rojo un nodo de peligro de desbordamiento. Cada marcador en el mapa, dispone de un evento que llama a una ventana de información correspondiente al nodo RiverCore seleccionado, como se muestra en la figura  $Z$ .

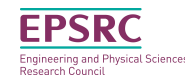

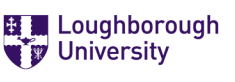

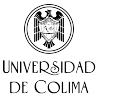

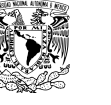

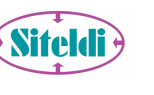

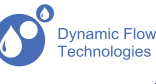

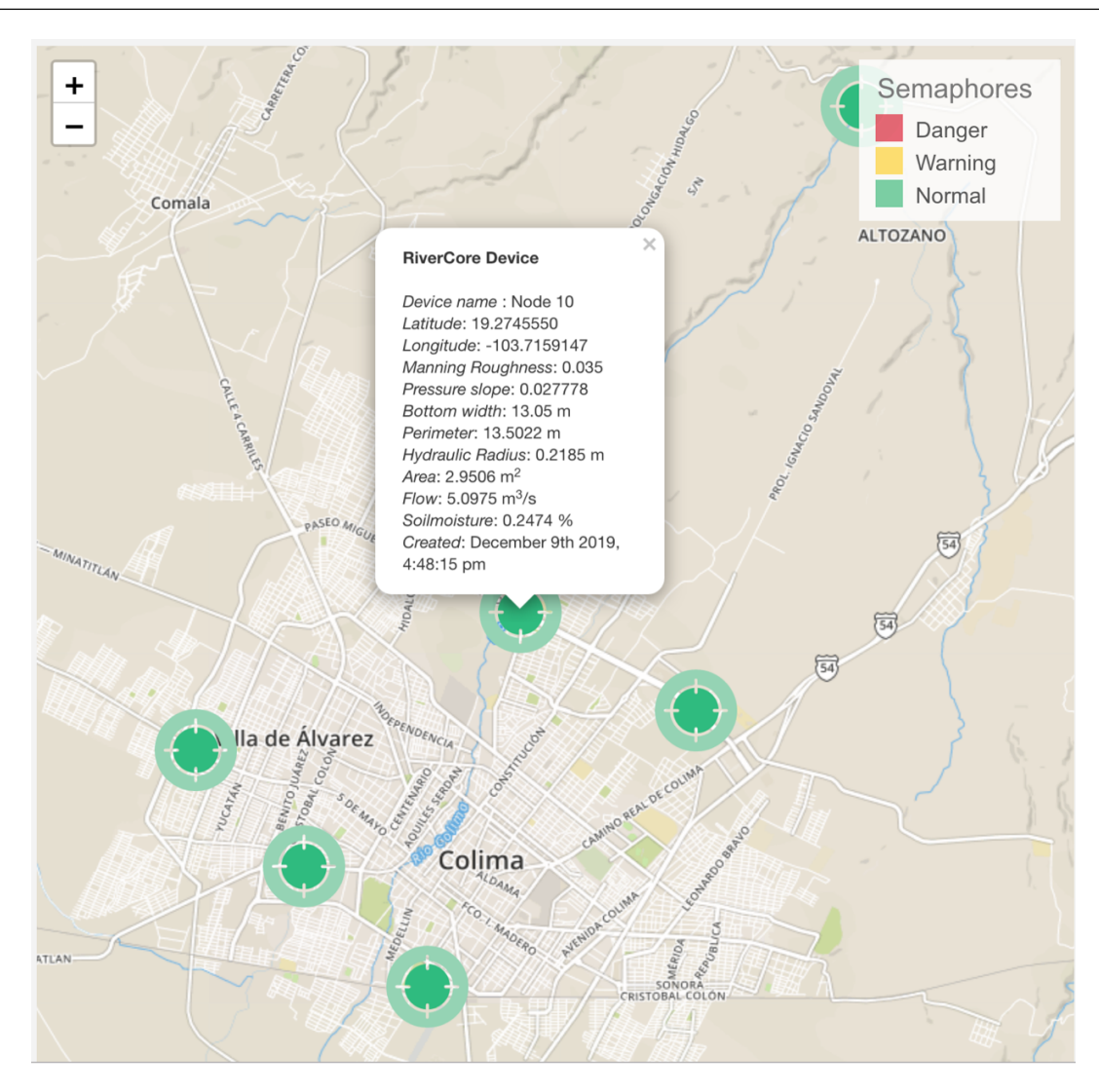

*Figura 7. Mapa de la vista de monitoreo de los dispositivos RiverCore.*

#### Dispositivos RiverCore

La sección de dispositivos tiene la función de gestionar los dispositivos RiverCore. El usuario administrador tiene el acceso para registrar nuevos dispositivos, editar dispositivos existentes y eliminar dispositivos. El registro de dispositivo, solo puede llevarse a acabo con base a los levantamientos topográficos e información del dispositivo hardware, los datos que se requieren, son: nombre (debe ser igual al nombre programado en el dispositivo hardware), coordenadas de la ubicación del dispositivo (Latitud y longitud), coeficiente de rugosidad (N), pendiente del río (S), ancho (B), distancia del sensor al terreno (Y), alerta verde, alerta amarilla,

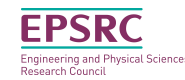

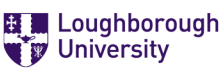

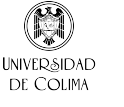

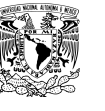

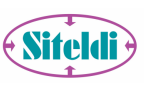

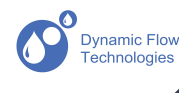

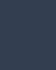

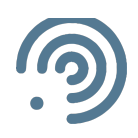

estado del nodo, tipo de fórmula para la sección del canal (en caso de que sea específica, definir área y perímetro) y sensores activos.

Las fórmulas rectangular, trapezoidal, triangular, circular y parabólica, no necesitan especificar el área y perímetro, ya que se calcula con las fórmulas estándares y los datos de los levantamientos topográficos. Las fórmulas para caudales irregulares, son distintas y pueden variar entre uno y otro caudal, para este tipo de fórmulas, en el levantamiento topográfico se específica el área y el perímetro. A continuación, se muestra un ejemplo de una fórmula irregular para el área.

 $(-1.9214*(y**3))+(14.325*(y**2))+(15.114*y)$ 

Dichas fórmulas se calculan base al tirante, representado por la letra "y" y las potencias representadas por doble asterisco. Para establecer una fórmula de este tipo, se selecciona en el campo de "Cross-section" la opción de "Specific" y se decpliegan los campos de área y perímetro correspondientes.

Para el nivel de alerta, solo se especifica el nivel de aleta verde y amarillo, estos valores son diferentes para cada dispositivo RiverCore.

En caso de que se necesite deshabilitar un nodo, ya sea por mantenimiento, falla o alguna otra situación, en el campo de "State" se cambia "Active" por "Disabled", de lo contrario para activar el nodo.

La información de los dispositivos es visualizada en una tabla dinámica, que se incluye filtros de orden, de búsqueda y exportación de información de los dispositivos en documentos PDF, EXCEL o CSV. La vista de dispositivos con la selección de un nodo en específico se muestra en la siguiente figura 8.

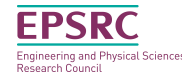

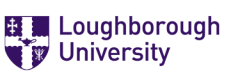

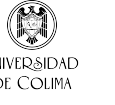

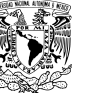

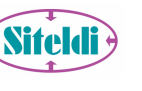

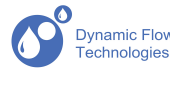

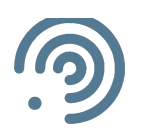

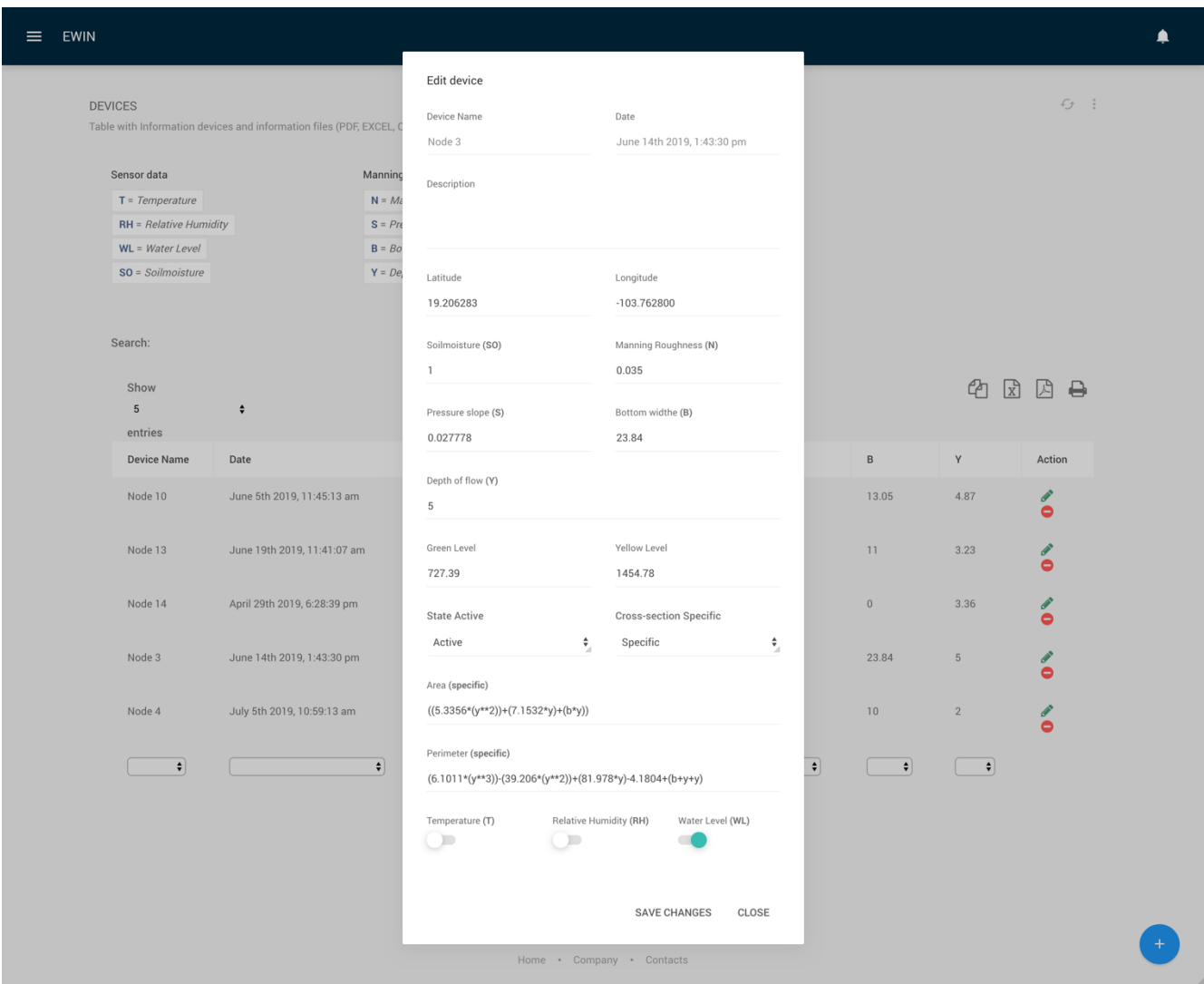

*Figura 8. Vista de dispositivos de la plataforma web.*

#### Reportes RiverCore

La sección de reportes representa la visualización de la información recibida por todos los nodos, en esta sección se pueden ver los históricos de los dispositivos RiverCore. La primera vista, muestra los nodos de la fecha del día actual, una tabla dinámica con filtros de búsqueda, paginación y exportación de la información en documentos PDF, EXCEL o CSV. La vista de reportes, con sus componentes se muestra en la figura  $9$ .

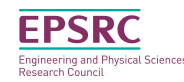

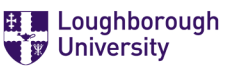

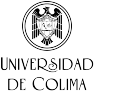

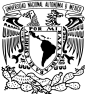

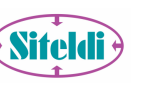

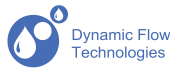

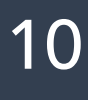

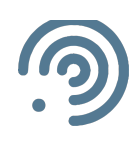

| Cambiar fecha.                                                                                                    |                           |                                 |                   |                                         |                   |           |                     |                         |              |                               |  |                 |  |
|----------------------------------------------------------------------------------------------------|---------------------------|---------------------------------|-------------------|-----------------------------------------|-------------------|-----------|---------------------|-------------------------|--------------|-------------------------------|--|-----------------|--|
| Visualizar 10, 25, 50 o todos los registros.                                                                            |                           |                                 |                   |                                         |                   |           |                     |                         |              |                               |  |                 |  |
| ٠<br>$\equiv$<br><b>EWIN</b>                                                                                            |                           |                                 |                   |                                         |                   |           |                     |                         |              |                               |  |                 |  |
| G:<br>REPORTS<br>Table with Information nodes and information files (PDF, EXCEL, CSV)<br>Date picker<br>ъ<br>2019-12-10 |                           |                                 |                   |                                         |                   |           |                     |                         |              |                               |  |                 |  |
|                                                                                                    | Show<br>10                | $\ddot{\phantom{0}}$            |                   |                                         | $\circledR$       |           | Exportar a          |                         |              |                               |  |                 |  |
|                                                                                                    | entries<br>Device<br>Name | Date                            | Water<br>Level    | Soilmoisture                            | Normal<br>Depth   | Perimeter | Hydraulic<br>Radius | Area                    | Velocity     | Flow                          |  | PDF,<br>EXCEL o |  |
|                                                                                                    | Node 3                    | December 10th 2019, 12:00:00 am | 0.39 <sub>m</sub> | $1549.00 \text{ m}^{3/\text{ m}^3}$     | 0.39 <sub>m</sub> | 46.72 m   | $0.2749$ m          | 12.8433 m <sup>2</sup>  | 2.0132 m/s   | 25.8565<br>$m^3/s$            |  | CSV.            |  |
|                                                                                                    | Node 5                    | December 10th 2019, 12:00:08 am | 0.06 m            | 1382.00 m <sup>3/ m<sup>3</sup></sup>   | 0.06 m            | 10.81 m   | 0.0558 m            | 0.6031 m <sup>2</sup>   | $0.7351$ m/s | $0.4433 \text{ m}^3/\text{s}$ |  |                 |  |
|                                                                                                    | Node 4                    | December 10th 2019, 12:00:16 am | 0.01 m            | 1621.00 $m^{3/m^3}$                     | 0.01 m            | 10.03 m   | 0.0145 m            | $0.1456$ m <sup>2</sup> | $0.4478$ m/s | $0.0652 \text{ m}^3/\text{s}$ |  |                 |  |
|                                                                                                    | Node 9                    | December 10th 2019, 12:00:21 am | 0.17 <sub>m</sub> | 1640.00 $m^{3/m^3}$                     | 0.17 m            | 4.57 m    | 0.1579 m            | $0.7220$ m <sup>2</sup> | 6.2869 m/s   | 4.5392 $m^3/s$                |  |                 |  |
|                                                                                                    | Node 6                    | December 10th 2019, 12:00:27 am | 0.02 m            | $1503.00$ m <sup>3/m<sup>3</sup></sup>  | 0.02 m            | 8.53 m    | 0.0159 m            | $0.1353$ m <sup>2</sup> | $0.4751$ m/s | $0.0643 \text{ m}^3/\text{s}$ |  |                 |  |
|                                                                                                    | Node 10                   | December 10th 2019, 12:00:29 am | $0.21$ m          | $1643.00 \text{ m}^{3/\text{ m}^3}$     | $0.21 \text{ m}$  | 13.47 m   | 0.2037 m            | $2.7442 \text{ m}^2$    | 1.6487 m/s   | 4.5243 $m^3/s$                |  |                 |  |
|                                                                                                    | Node 14                   | December 10th 2019, 12:00:41 am | 0.13 m            | $1687.12 \text{ m}^{3/\text{ m}^3}$     | 0.13 <sub>m</sub> | 24.99 m   | 0.0861 m            | $2.1519$ m <sup>2</sup> | 0.9286 m/s   | 1.9984 $m^3/s$                |  |                 |  |
|                                                                                                    | Node 13                   | December 10th 2019, 12:00:58 am | $0.58$ m          | 1567.00 m <sup>3/ m<sup>3</sup></sup>   | 0.58 <sub>m</sub> | 12.17 m   | 0.5278 m            | $6.4222 \text{ m}^2$    | 4.9151 m/s   | 31.5652<br>$m^3/s$            |  |                 |  |
|                                                                                                    | Node 3                    | December 10th 2019, 12:01:00 am | 0.39 <sub>m</sub> | 1552.00 $\mathrm{m}^{3/\mathrm{m}^{3}}$ | 0.39 <sub>m</sub> | 46.66 m   | 0.2745 m            | 12.8070 m <sup>2</sup>  | 2.0111 m/s   | 25.7563<br>$m^3/s$            |  |                 |  |
|                                                                                                    | Node 5                    | December 10th 2019, 12:01:08 am | 0.06 <sub>m</sub> | 1388.00 m <sup>3/ m<sup>3</sup></sup>   | 0.06 <sub>m</sub> | 10.81 m   | 0.0554 m            | $0.5995 \text{ m}^2$    | $0.7321$ m/s | $0.4389 \text{ m}^3/\text{s}$ |  |                 |  |
|                                                                                                    | Device<br>Name            | Date                            | Water<br>Level    | Soilmoisture                            | Normal<br>Depth   | Perimeter | Hydraulic<br>Radius | Area                    | Velocity     | Flow                          |  |                 |  |
| Showing 1 to 10 of 5,248 entries                                                                                        |                           |                                 |                   |                                         |                   |           |                     |                         |              |                               |  |                 |  |
| $First \leftarrow$<br>$\overline{2}$<br>4<br>$5$ " $525$ $\rightarrow$ Last<br>3                                        |                           |                                 |                   |                                         |                   |           |                     |                         |              |                               |  |                 |  |
|                                                                                                    |                           |                                 |                   |                                         |                   |           |                     |                         |              |                               |  |                 |  |
|                                                                                                    |                           |                                 |                   |                                         | Paginación        |           |                     |                         |              |                               |  |                 |  |
|                                                                                                    |                           |                                 |                   |                                         |                   |           |                     |                         |              |                               |  |                 |  |

*Figura 9. Vista de los reportes de los dispositivos RiverCore.*

#### Monitoreo de los dispositivos ATMOS

La sección del monitoreo en tiempo real de los dispositivos ATMOS, se encarga de visualizar las tramas más recientes de los dispositivos ATMOS, como se muestra en la figura 10.

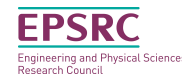

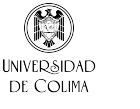

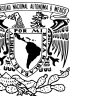

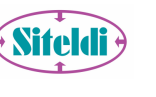

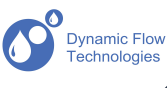

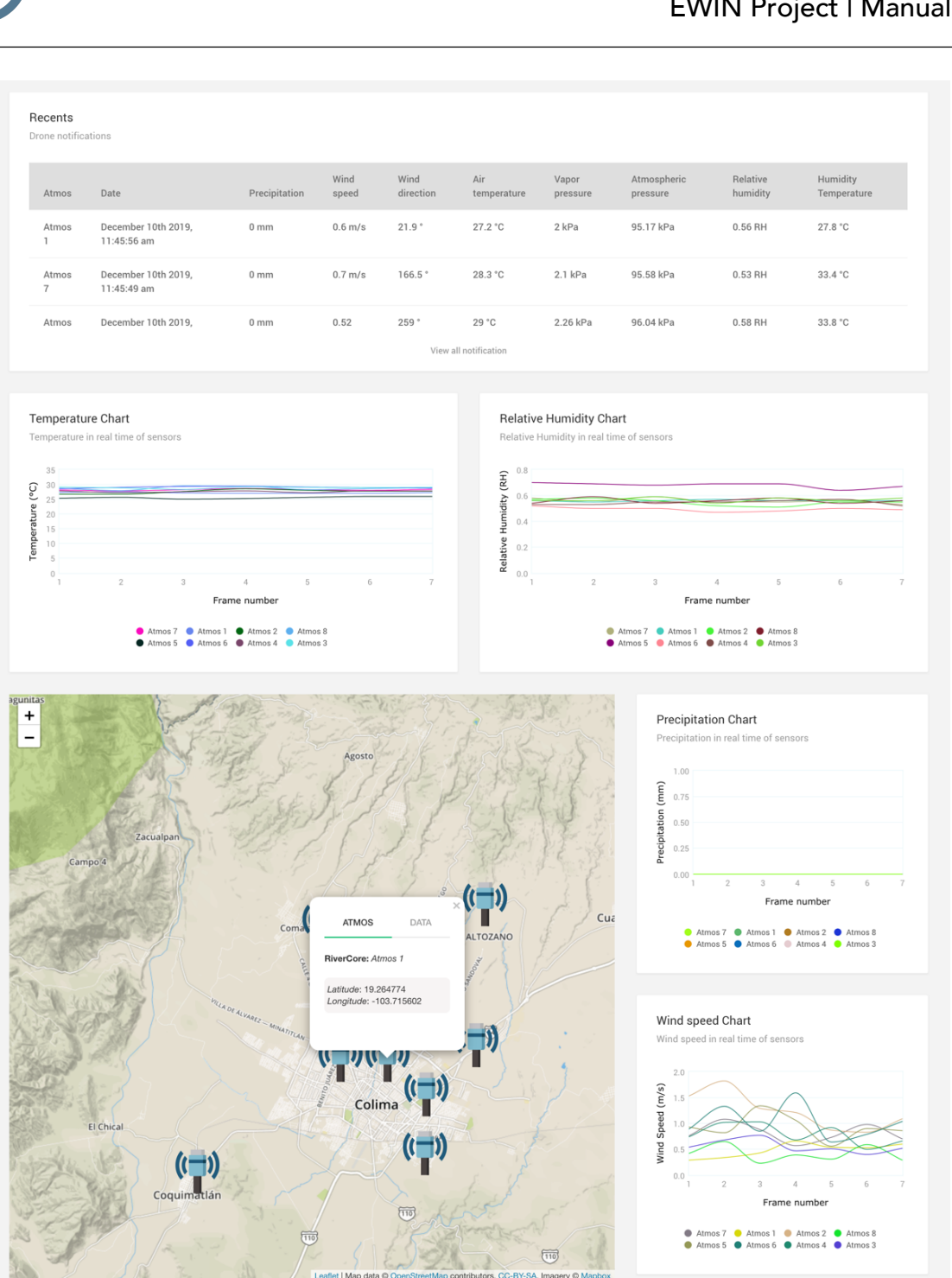

*Figura 10. Vista del monitoreo de los dispositivos ATMOS.*

Esta sección se compone de una tabla con los datos más recientes de las variables ambientales que recibe el dispositivo, una gráfica de temperatura de todos los nodos activos, una gráfica de la humedad relativa de todos los nodos activos, un mapa con la ubicación de cada

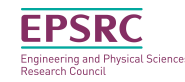

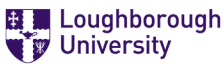

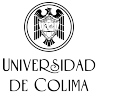

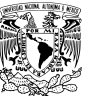

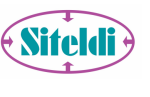

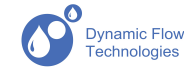

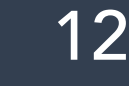

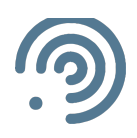

dispositivo ATMOS, una gráfica de precipitación de todos los nodos activos y una gráfica de la velocidad del viento de todos los nodos activos.

En el módulo de mapa, se puede observar todos marcadores como nodos activos, cada marcador en el mapa, dispone de un evento que llama a una ventana de información correspondiente al nodo seleccionado, donde muestra la ubicación del nodo y última información recibida, como se muestra en la figura 11.

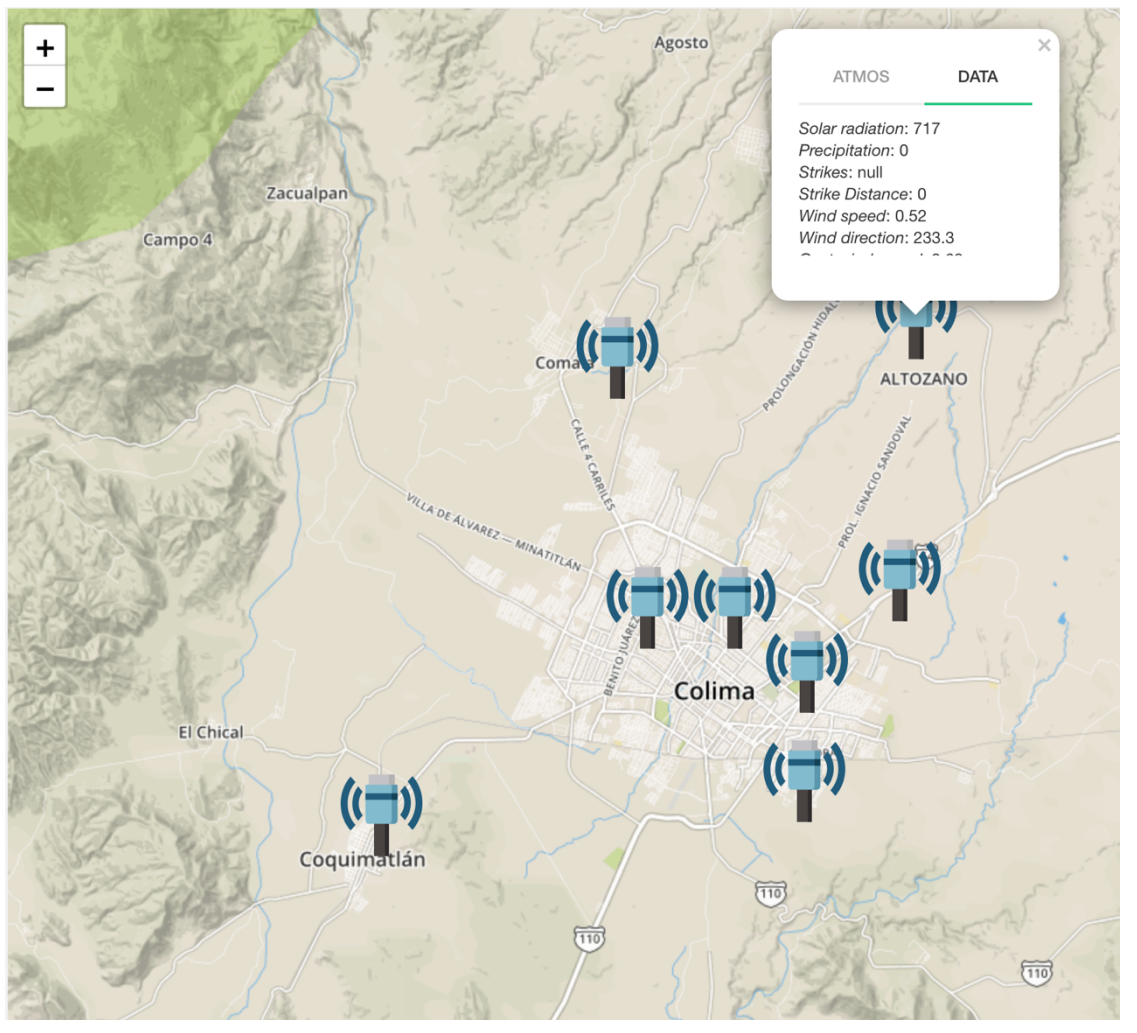

*Figura 11. Mapa de la sección de monitoreo de los dispositivos ATMOS.*

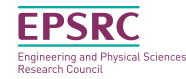

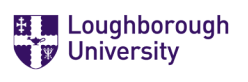

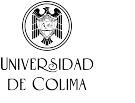

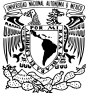

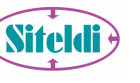

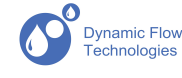

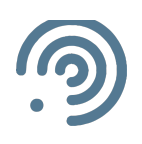

#### Dispositivos ATMOS

La sección de dispositivos tiene la función de gestionar los dispositivos *ATMOS*. El usuario administrador tiene el acceso para registrar nuevos dispositivos, editar dispositivos existentes y eliminar dispositivos. El registro de dispositivo requiere del nombre (el nombre es igual al vinculado al dispositivo), descripción del dispositivo, la ubicación por medio de las coordenadas latitud y longitud, por último, activar las variables ambientales que estará recibiendo el dispositivo, las variables que puede censar el dispositivo, son las siguientes.

- 1. Solar Radiation (SR)
- 2. Precipitacion (P)
- 3. Strikes (S)
- 4. Strike distance (SD)
- 5. Wind speed (WS)
- 6. Wind direction (WD)
- 7. Gust wind speed (GWS)
- 8. Air temperatura (AT)
- 9. Vapor pressure (VP)
- 10. Atmospheric pressure (AP)
- 11. Relatvive humidity (RH)
- 12.Humidity temperatura (HT)
- 13.X orientation (XO)
- 14.Y orientation (YO)
- 15.North wind speed (NWS)
- 16.East wind speed (EWS)

La información de los dispositivos es visualizada en una tabla dinámica, que se incluye filtros de orden, de búsqueda y exportación de información de los dispositivos en documentos PDF, EXCEL o CSV. La vista de dispositivos con la selección de un nodo ATMOS se muestra en la siguiente figura 12.

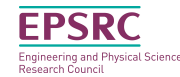

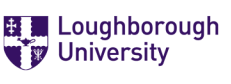

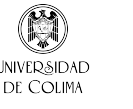

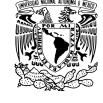

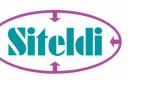

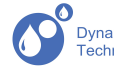

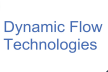

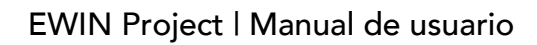

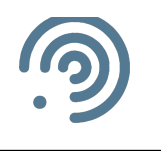

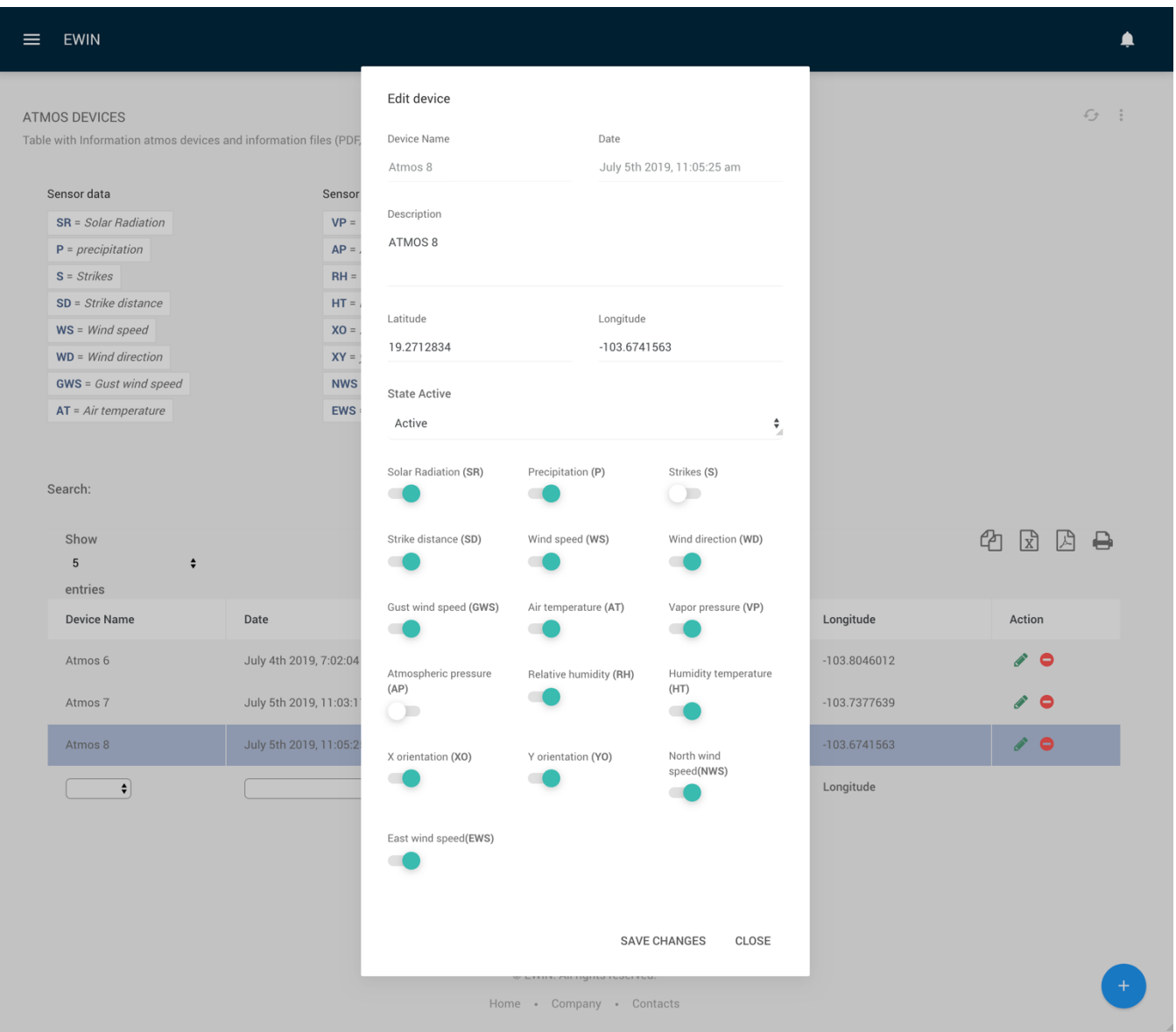

*Figura 12. Vista de la sección de dispositivos ATMOS.*

#### Reportes ATMOS

La sección de reportes representa la visualización de la información recibida por todos los nodos, en esta sección se pueden ver los históricos de los dispositivos ATMOS. La primera vista, muestra los nodos de la fecha del día actual, una tabla dinámica con filtros de búsqueda, paginación y exportación de la información en documentos PDF, EXCEL o CSV. La vista de reportes, con sus componentes se muestra en la figura 13.

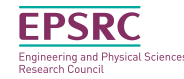

■ Loughborough **W** University

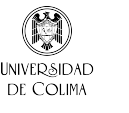

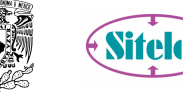

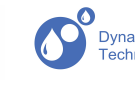

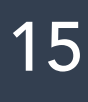

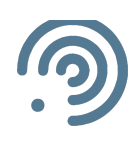

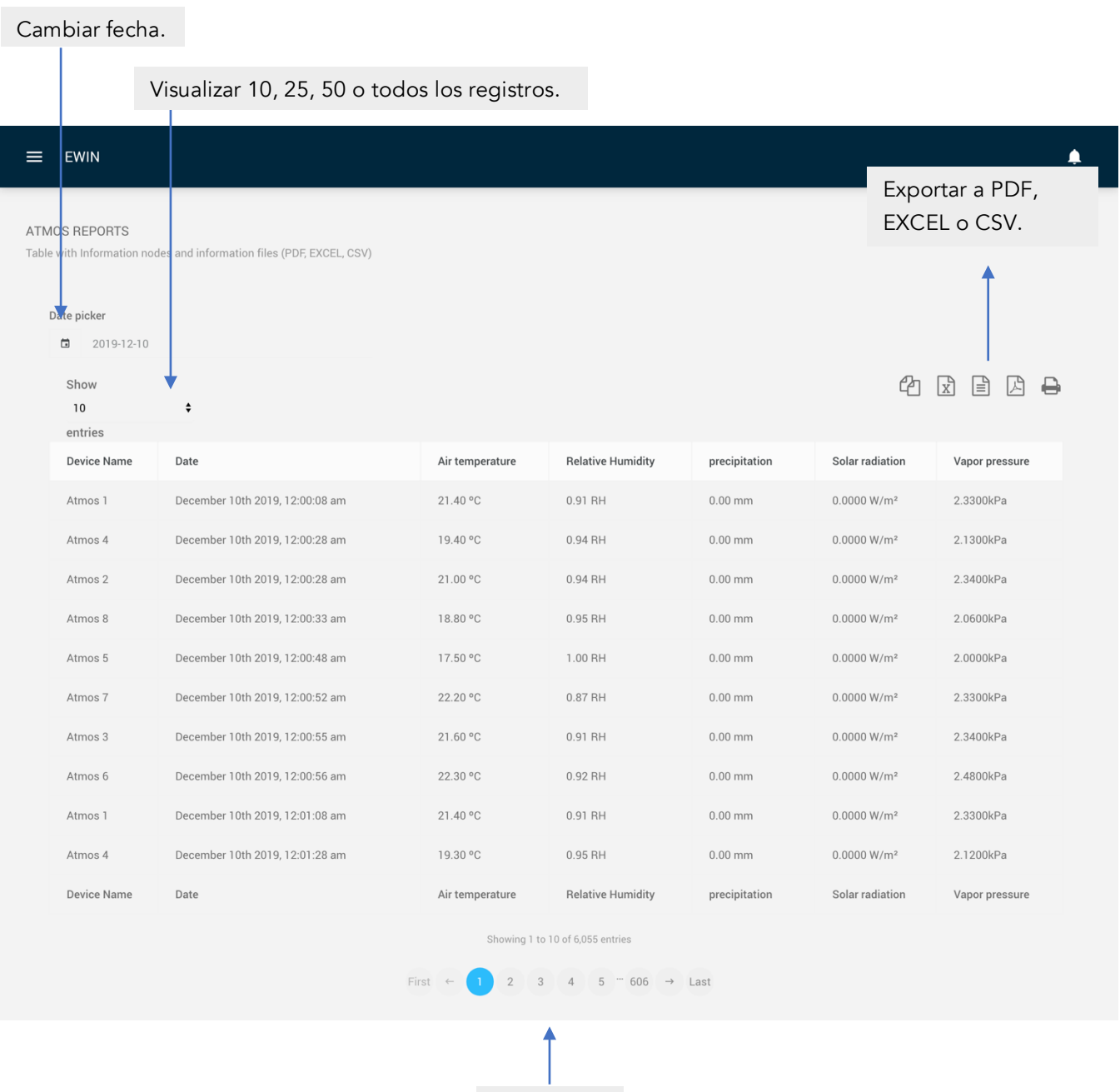

*Figura 13. Vista de los reportes de los dispositivos ATMOS.*

Paginación

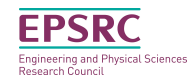

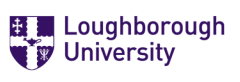

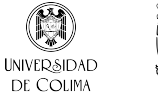

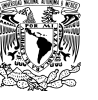

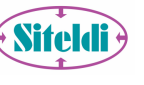

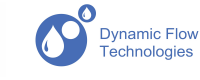

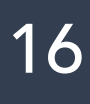

#### Usuarios

La sección de usuarios, tiene como función gestionar los usuarios que tienen acceso a la plataforma web. El usuario administrador es el encargado de agregar nuevos usuarios, editar usuarios y eliminar usuarios. Para el registro de un usuario, se requieren los campos de nombre, apellido, fecha de nacimiento, correo, tipo de perfil (administrador o supervisor) y contraseña, como se muestra en la siguiente figura 14.

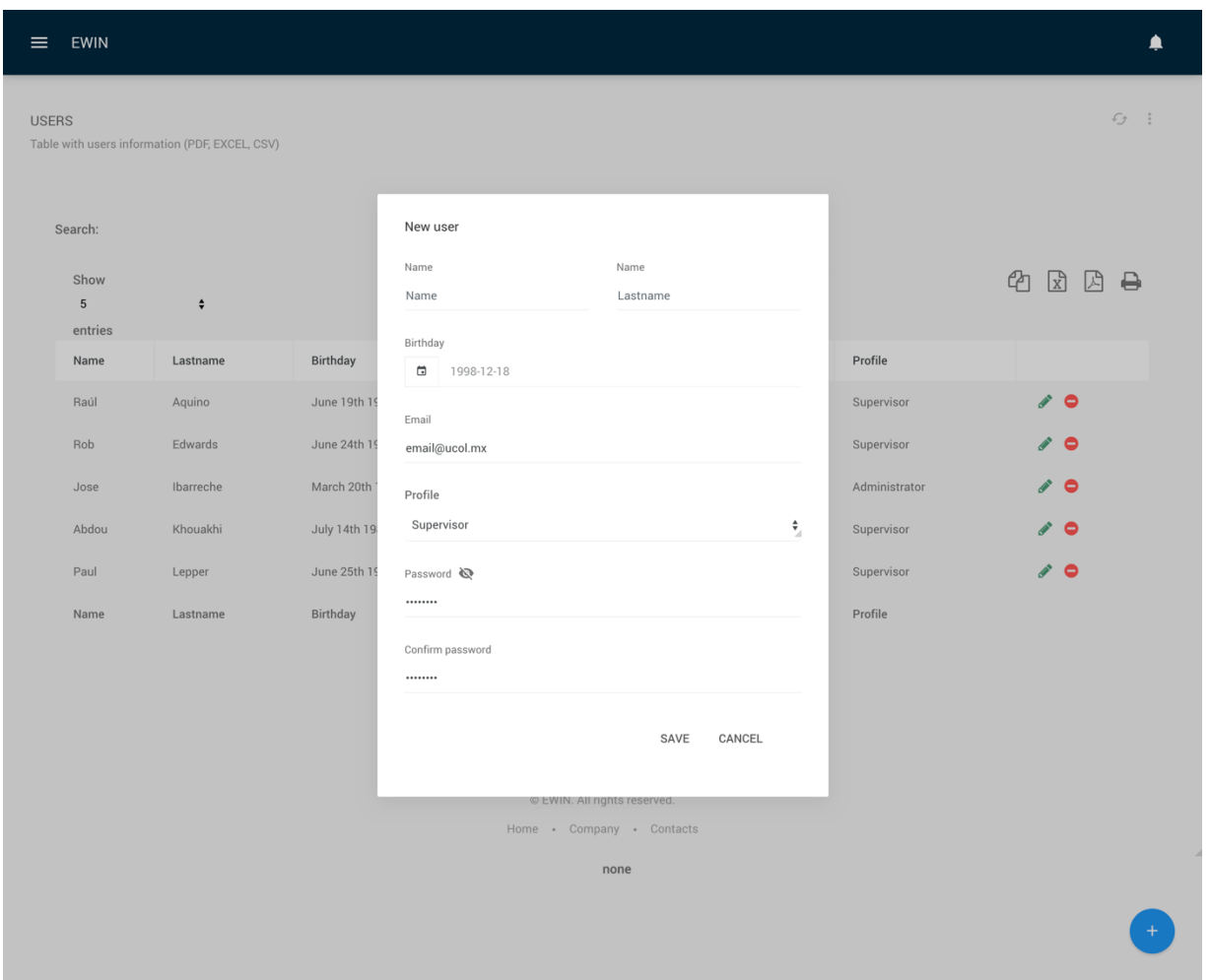

*Figura 14. Sección de usuarios de la plataforma web.*

Esta sección se conforma de una tabla dinámica que muestra todos los usuarios activos, esta tabla tiene las funciones de búsqueda, clasificación por campos (por nombre, apellido, correo, perfil), exportación de registros en documento PDF, EXCEL o CSV.

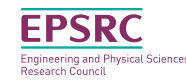

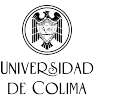

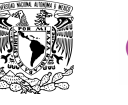

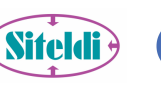

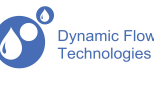

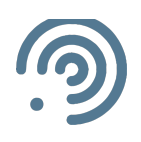

#### Drifters y Dron

La sección de drifters y dron, es la responsable de monitorear la posición de los drifters cuando estos son lanzados, posteriormente se activa el dron el cuál se dirige a la zona donde el drifter se comunicó con el RiverCore, para recuperar los drifters. Esta sección se integra por dos tablas de datos correspondientes a los registros recientes de las notificaciones de los drifters a los RiverCore y a los registros recientes del dron, como se muestra en la siguiente imagen 15.

| <b>EWIN</b><br>$\equiv$                |                         |                                                     |                                                                                          |                 |            |                |                                   |        |              |                                   | ▲ |
|----------------------------------------|-------------------------|-----------------------------------------------------|------------------------------------------------------------------------------------------|-----------------|------------|----------------|-----------------------------------|--------|--------------|-----------------------------------|---|
| RIVERCORE<br>Drifters Data Acquisition |                         |                                                     |                                                                                          |                 |            |                |                                   |        |              | D R G :                           |   |
| Recents                                | Rivercore notifications |                                                     | Recents<br>Drone notifications                                                           |                 |            |                |                                   |        |              |                                   |   |
| RiverCore                              | Drifter                 | Date                                                | Drone                                                                                    | Drifter         | Latitude   | Longitude      | Altitude                          | Speed  | RSSI         | Date                              |   |
| Nodo 4                                 | a002                    | diciembre 10° 2019, 1:43:50<br>pm                   | RiverDrone                                                                               | a003            | 19.2974207 | $-103.7042182$ | 0.053233                          | 75     | 27           | diciembre 10° 2019, 1:44:26<br>pm |   |
| Nodo 4                                 | a006                    | diciembre 10° 2019, 1:43:47<br>pm                   | RiverDrone                                                                               | a004            | 19.300904  | $-103.7020617$ | 0.053233                          | 75     | 27           | diciembre 10° 2019, 1:44:20<br>pm |   |
| Nodo 4                                 | $n \cap \cap A$         | diciamhra 10º 2010 1.43.45<br>View all notification | RiverDrone                                                                               | $200c$          | LO SUUDU   | -103 7090617   | U UE3J33<br>View all notification | $75\,$ | $2\sqrt{2}$  | Afrikat 0.070 9014 avdrainih      |   |
|                                        |                         |                                                     | RIVERCORE<br><b>DRIFTERS</b><br>Drifter: a005<br>Date: diciembre 10° 2019,<br>1:43:43 pm |                 |            |                |                                   |        | 同            |                                   |   |
|                                        | Comala<br>ALLE A.C.     |                                                     |                                                                                          | <b>ALTOZANO</b> |            | <b>54D</b>     | Cuauhtémoc                        |        |              |                                   |   |
| MINATITLAN-                            |                         | PASEO <sub>4</sub><br>Villa de Álvarez              |                                                                                          | <b>B</b> B B    |            |                |                                   |        | $\pm$<br>CLQ |                                   |   |

*Figura 15. Vista de la sección de drifters y dron de la plataforma web.*

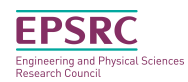

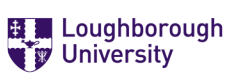

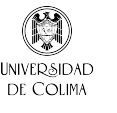

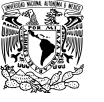

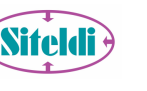

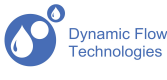

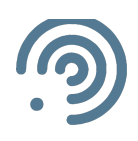

Cada nodo RiverCore representado en el mapa, despliega la información de los drifters que han pasada y cada dron tiene la información de su ubicación actual. De esta manera facilita la recuperación de los drifters después de la medición del flujo del caudal en un nivel de riesgo.

## Área pública

La sección pública de la plataforma web, como se describe es el área con acceso a todo público, tanto a la población, como a las autoridades correspondientes. Para acceder a esta sección es necesario ingresar a http://tairda.siteldi.mx/ewin, donde se muestra un mapa en pantalla completa con la ubicación de los dispositivos RiverCore y ATMOS, con la información representada en gráficas en cada uno de los dispositivos. En la siguiente imagen 16 se muestra la vista de la sección pública.

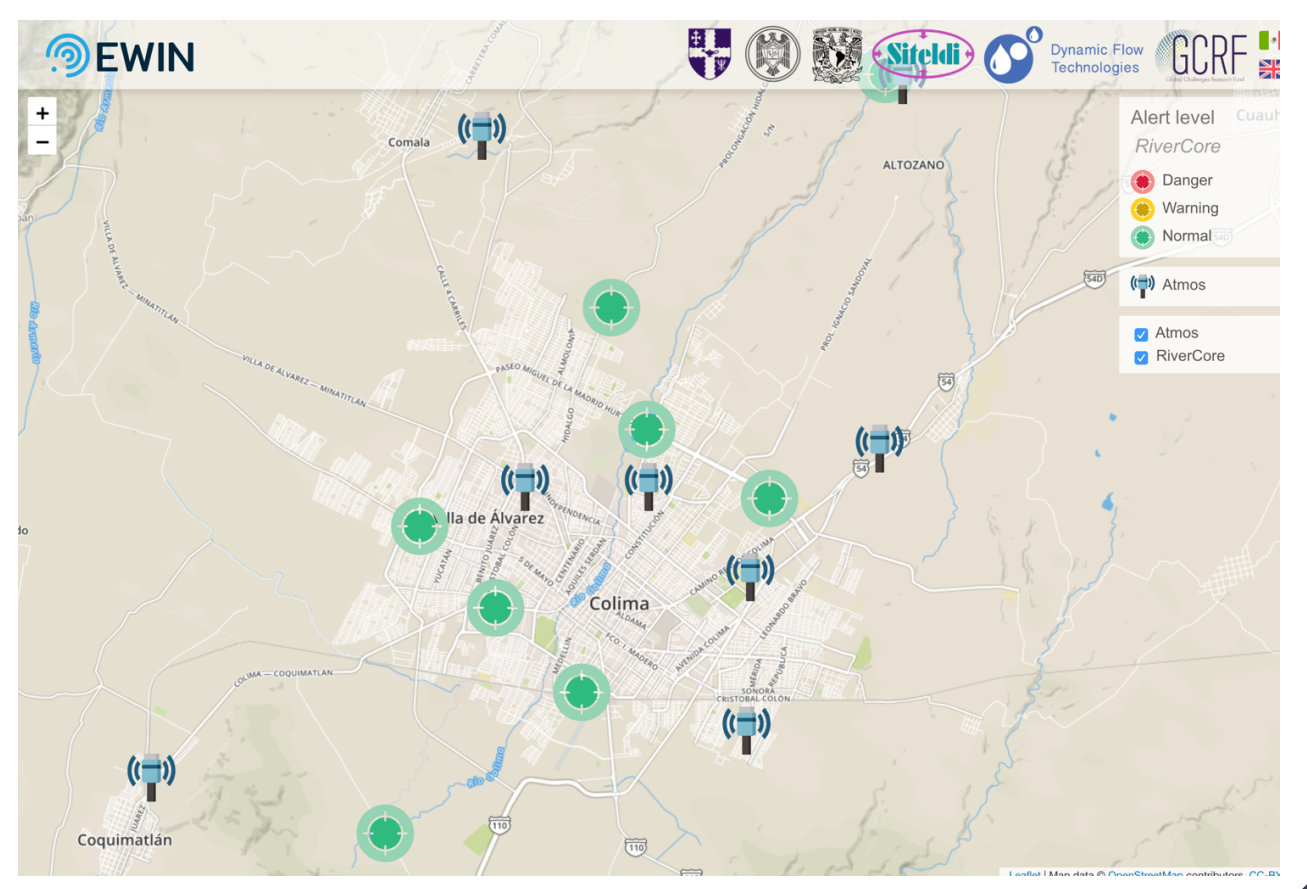

*Figura 16. Vista de la sección pública de la plataforma web.*

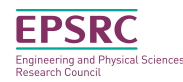

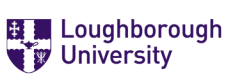

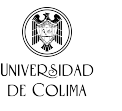

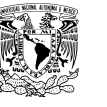

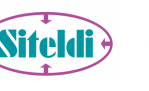

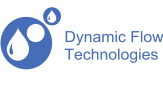

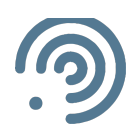

Al dar clic en cualquier marcador de un dispositivo RiverCore visualiza el nombre del dispositivo, el estado de alerta y dos gráficas, una del nivel del agua y otra para la humedad del suelo, con los último diez registros recibidos. En la siguiente imagen 17 se muestran los detalles de un nodo RiverCore.

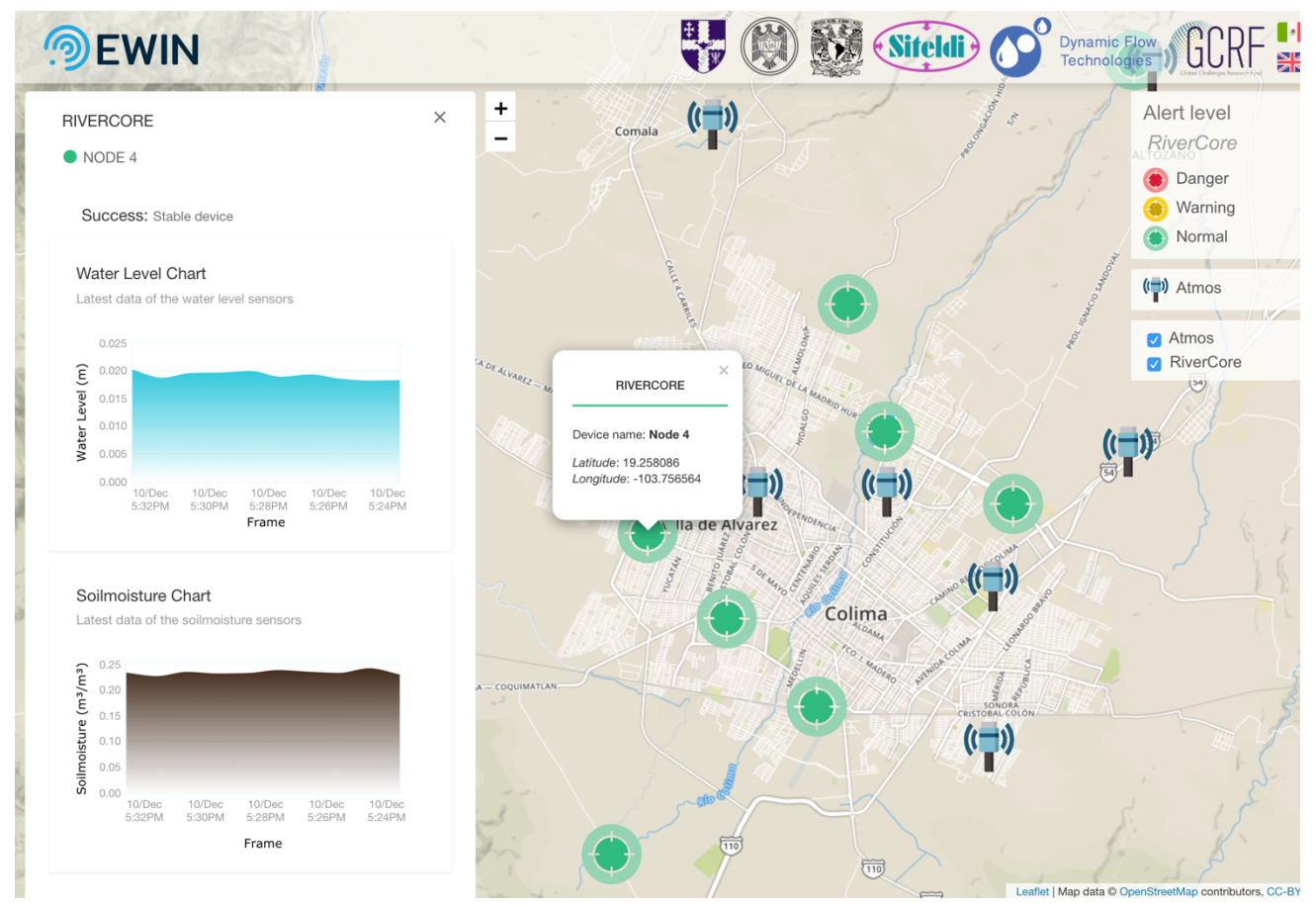

*Figura 17. Vista de los detalles de un dispositivo RiverCore de la sección pública.*

Al dar clic en cualquier marcador de un dispositivo ATMOS, visualiza el nombre del dispositivo, la última temperatura y humedad relativa registrada, y tres gráficas referentes a la temperatura, humedad relativa y precipitación, con los datos de los diez últimos registros de ese dispositivo.

En la siguiente imagen 18 se muestran los detalles de un dispositivo ATMOS.

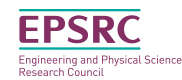

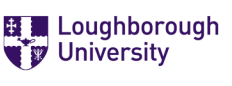

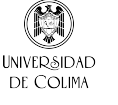

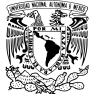

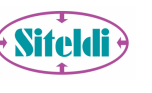

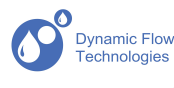

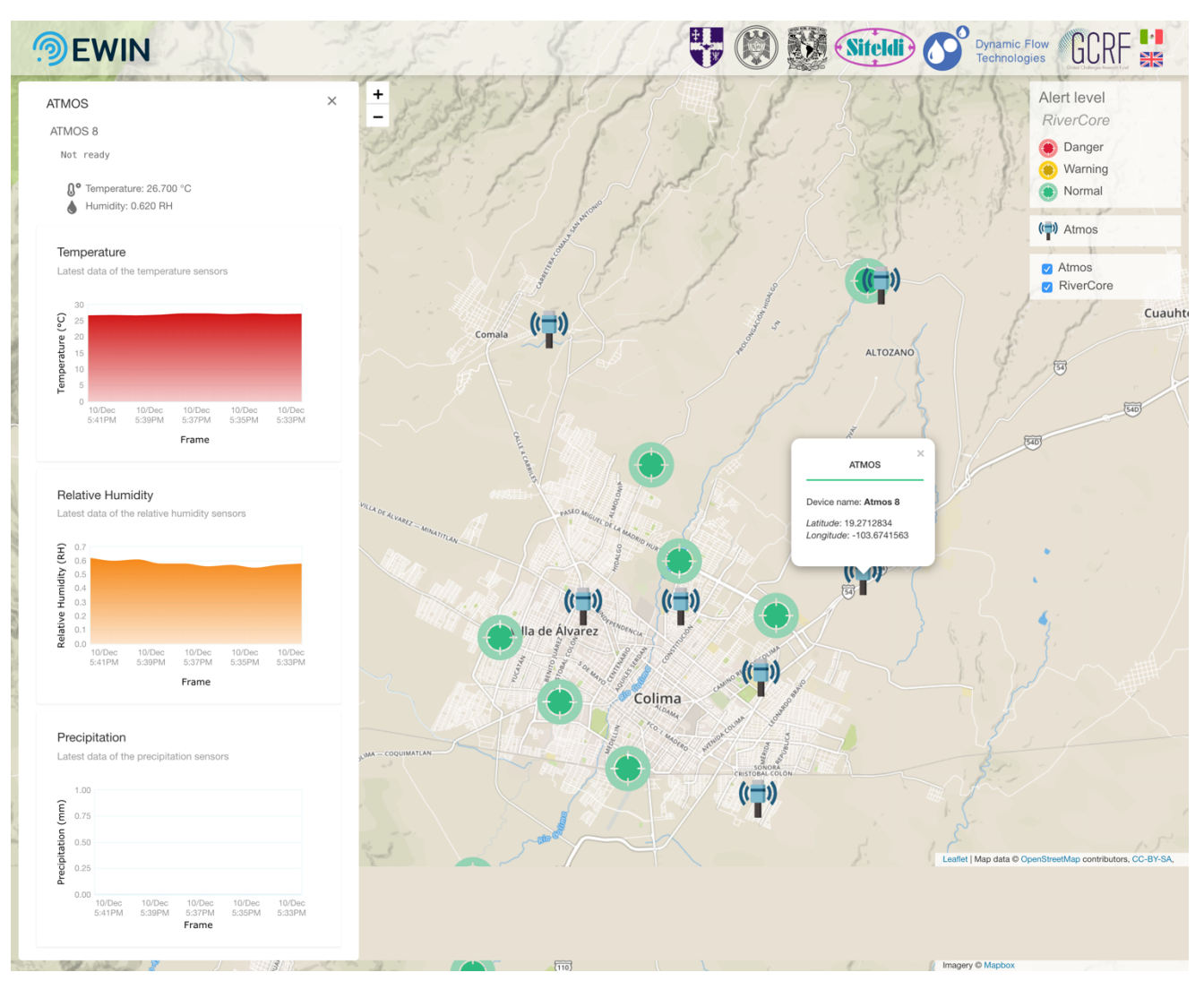

*Figura 18. Vista de los detalles de un dispositivo ATMOS en la sección pública.*

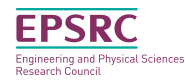

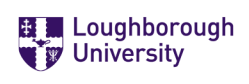

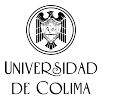

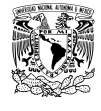

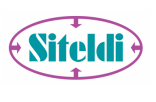

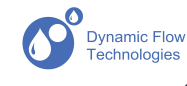

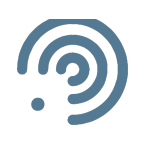

### Solución de problemas

A continuación, se presentan algunos problemas y su posible solución. Si la solución no fue exitosa o no encuentra el problema que se le presente con el sistema web, favor de ponerse en contacto con el equipo de desarrollo a través del correo maaguilar@ucol.mx.

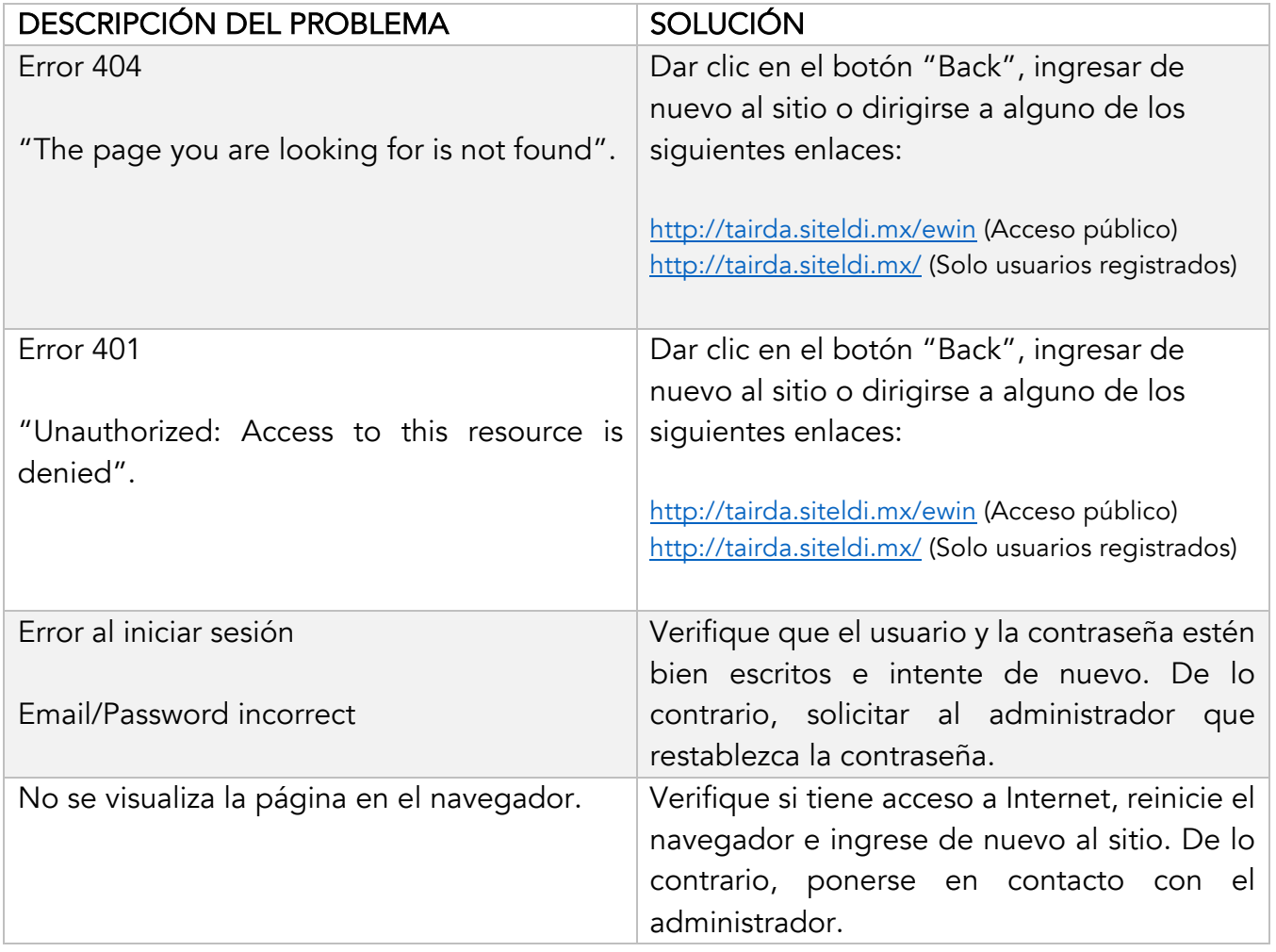

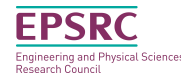

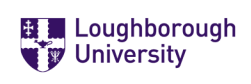

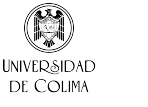

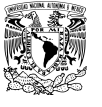

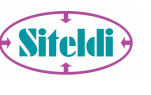

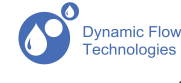